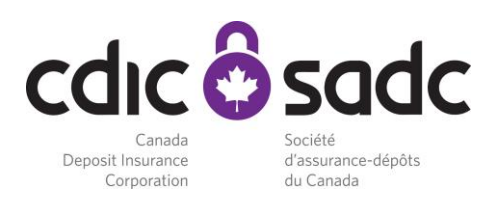

# **Secure File Transfer Protocol (SFTP)**

## **Scope**

This document outlines how a CDIC member institution can connect to CDIC to upload their deidentified data extracts.

### **Process**

- 1. CDIC will call to provide you with your username and will email you your password.
	- a. Your folder on the secure system can only be accessed by entering the username and password provided by CDIC
- 2. Upon your first log on, you will be required to change the password provided by CDIC
	- a. Make note of your new password. Your new password must meet the following minimum requirements:
		- i. Contain at least one special character (e.g.:  $\#$ ,  $\frac{1}{2}$ ,  $\frac{1}{2}$ ,  $\frac{1}{2}$ ,  $\frac{1}{2}$ ,  $\frac{1}{2}$ ,  $\frac{1}{2}$ ,  $\frac{1}{2}$ ,  $\frac{1}{2}$
		- ii. Contain at least one capital letter
		- iii. Contain at least one lower case letter
		- iv. Contain at least one number
		- v. Be at least 8 characters long
		- vi. Cannot be a password you have used on CDIC's system in the past.
		- vii. Note that the temporary password provided to you will have an expiry date of 90 days – You must change the password
	- b. See Appendix I for instructions on how to change your password.
- 3. See Appendix II for instructions on how to connect to CDIC's SFTP server.
- 4. CDIC is **not** automatically notified when a file or document is posted. **Therefore, you must notify CDIC when the data extract files are uploaded to your secure folder.** When you post files on CDIC system, please email *ipower@cdic.ca.*

## **Support**

To notify CDIC of issues when transferring or receiving files using this system, please contact your Technical Support group, who in turn can contact the CDIC Service Desk at [Servicedesk@cdic.ca](mailto:Servicedesk@cdic.ca)

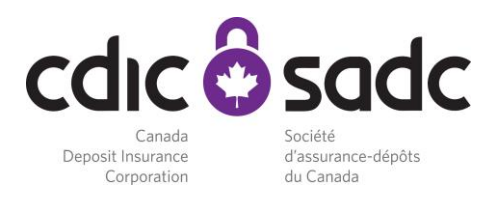

# **APPENDIX I**

#### **Password Change**

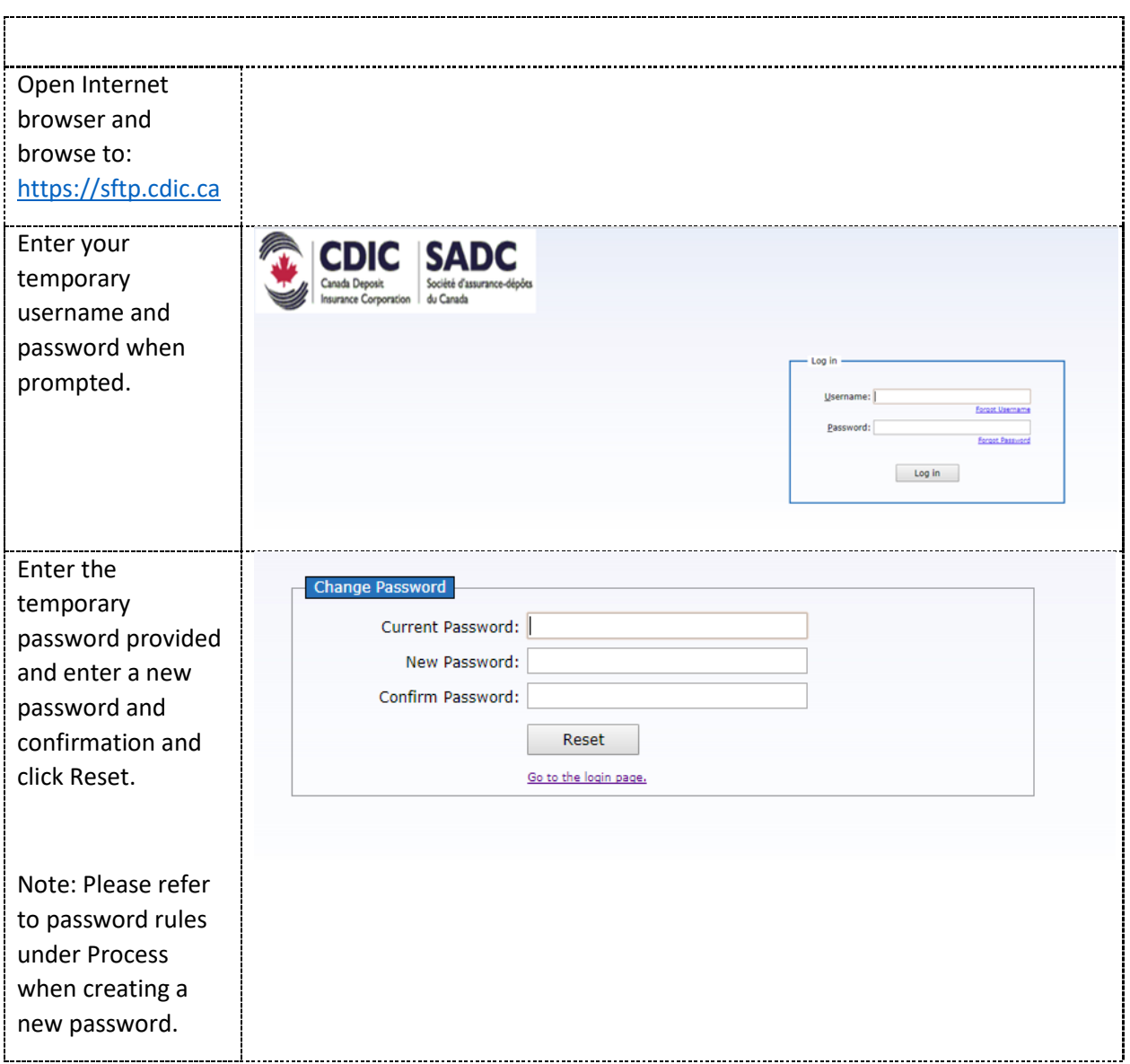

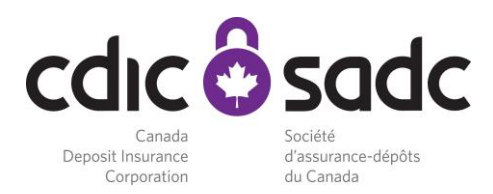

# **APPENDIX II**

#### **Uploading files to the SFTP site**

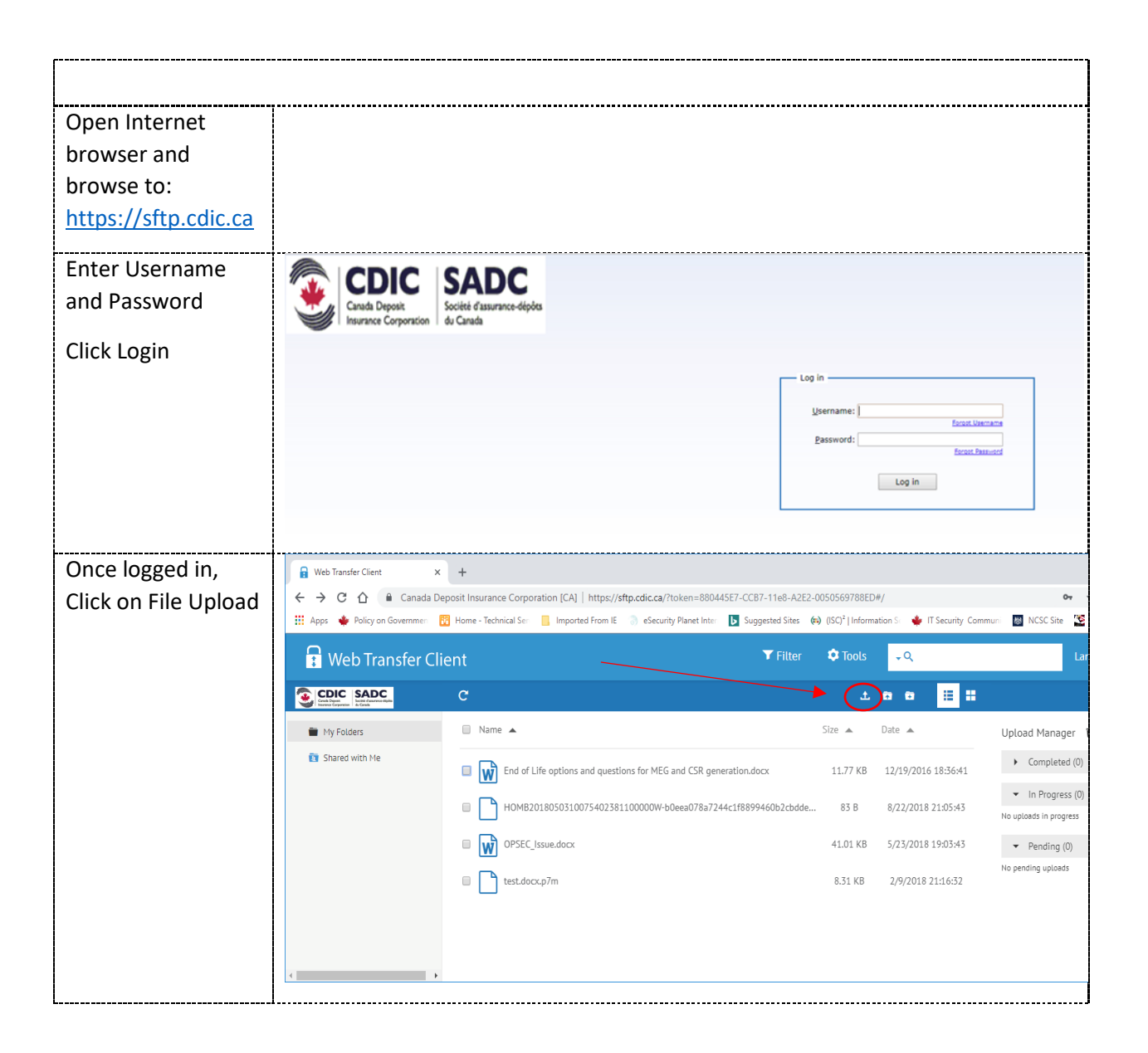

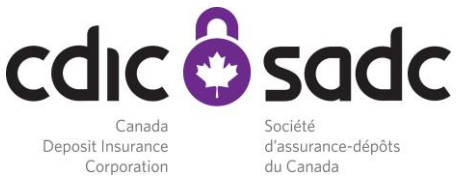

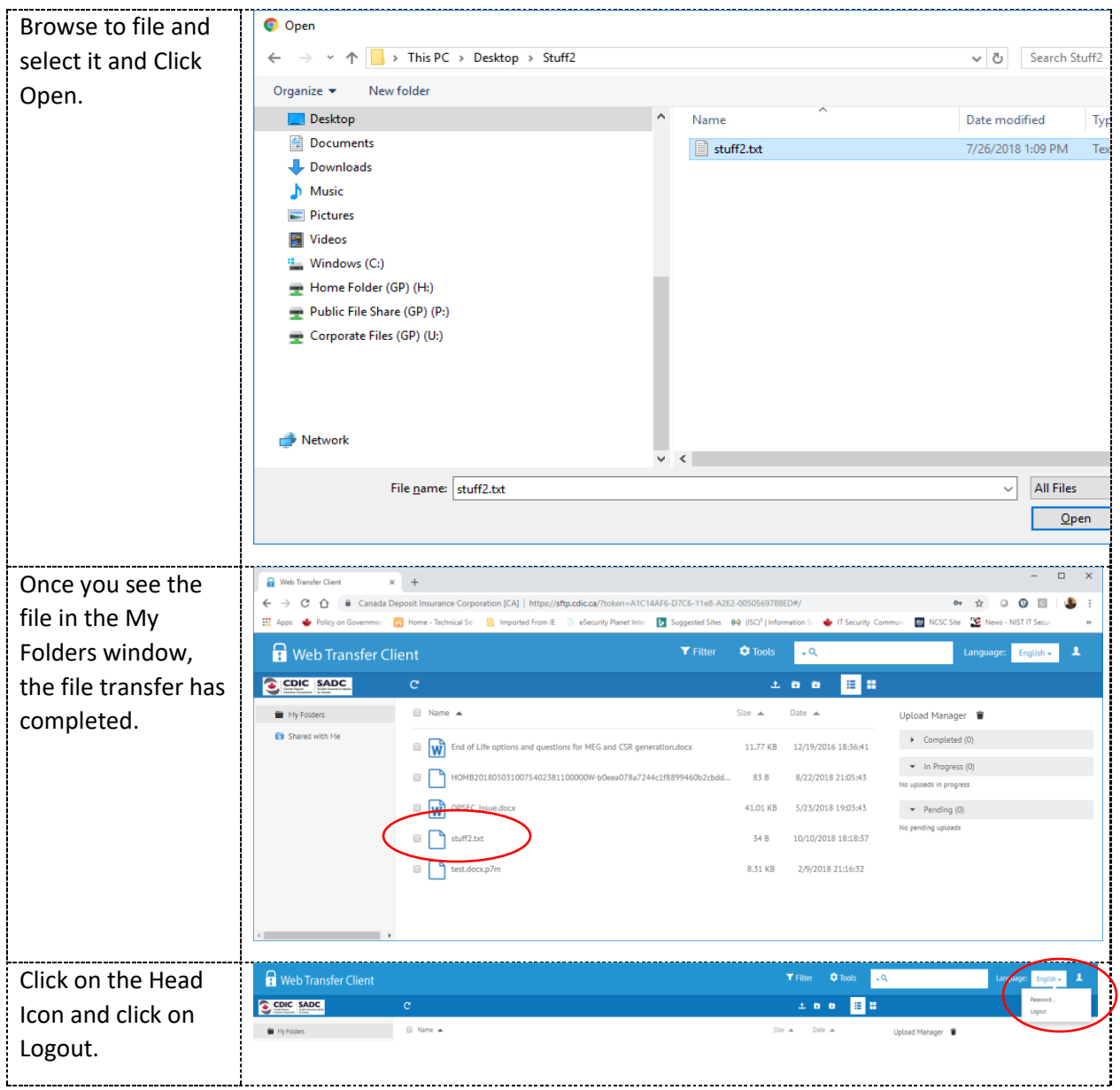